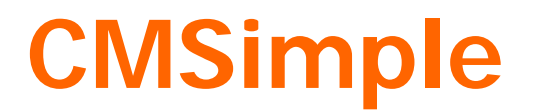

Version 2.4

# **Ein Datenbank-unabhängiges Content Management System**

Anleitungen für Anwender

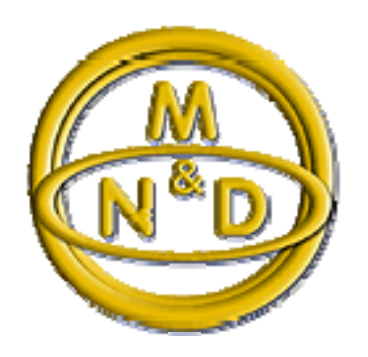

Herausgegeben von: NeueMedien & Design

# Inhaltsverzeichnis

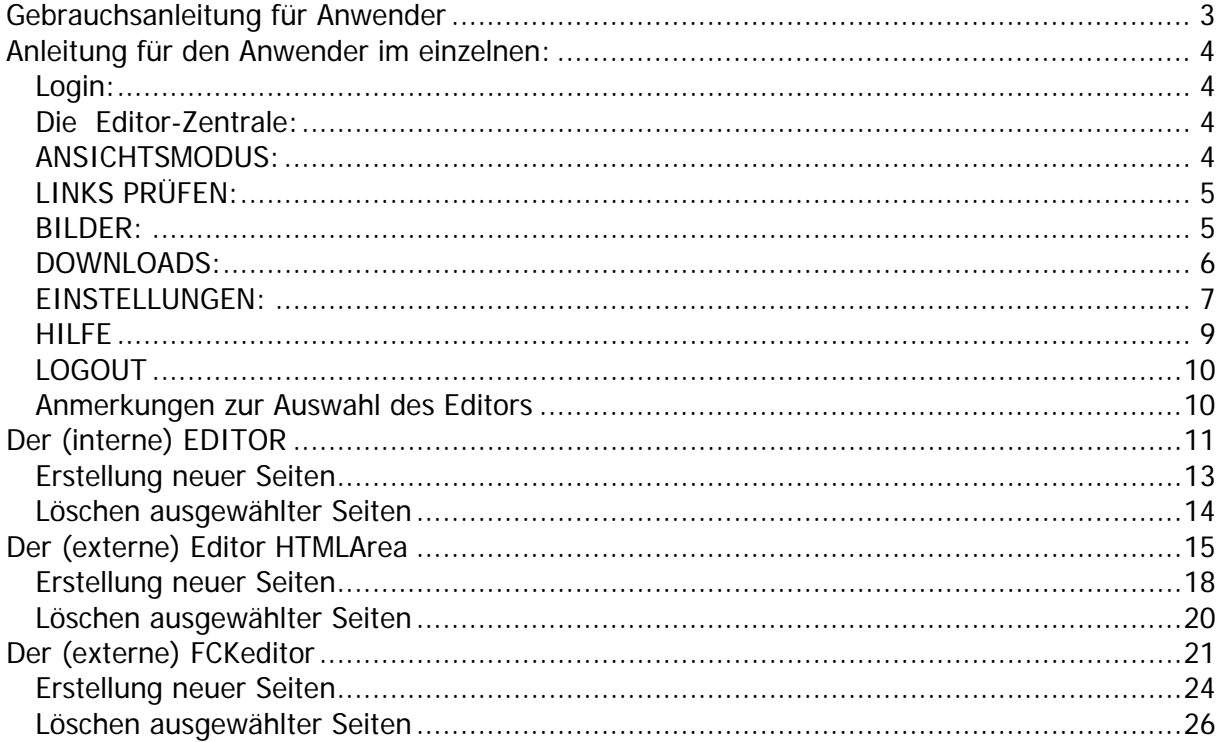

# <span id="page-2-0"></span>**CMSimple**

# **Gebrauchsanleitung für Anwender**

**CMSimple** ist ein äußerst einfach zu bedienendes, Passwort-geschütztes Content Management System (**CMS**). Es eignet sich hervorragend nicht nur für private Homepages sondern auch für Web-Auftritte kleinerer Betriebe. Hierbei bietet sich die Möglichkeit, die eigene Web-Site ohne Mithilfe eines externen Webmasters auf dem aktuellen Stand zu halten. Allerdings ist zu bedenken, dass sich nicht unbedingt jeder Internet-Browser für die Verwaltung des eigenen Web-Auftritts eignet! Der Einsatz des "richtigen" Browsers sollte also mit dem Webmaster besprochen werden

Was bietet dieses CMS? Selbstverständlich lässt sich der von einem Webmaster vorgegebene Text verändern, austauschen, aktualisieren. Es lassen sich neue Seiten generieren, die automatisch im Menü eine neue Menü-Taste erhalten. Diese Seiten inklusive ihrer zugehörigen Menü-Tasten lassen sich selbstverständlich auch wieder entfernen.

Der Anwender kann Bilder und Graphiken des Typs JPEG und GIF auf den Internet-Server hochladen und verwalten. Dabei ist zu beachten, dass das CMS keine GDLIB-Bibliothek mit entsprechenden Zusatzprogrammen inkludiert, die hochgeladene Bilder automatisch auf Internet-geeignete Größen reduziert. Das heißt: Der Anwender sollte vor dem Hochladen der Bilder diese selbst mit einem Bildbearbeitungsprogramm auf eine Größe von möglichst nicht mehr als 15 KBytes reduzieren. Er sollte bedenken, daß ein Betrachter seines Web-Auftritts, der ausschließlich mit einem 56K-Modem unterwegs ist, 1 Sekunde pro 7 Kbytes warten muss, bis ein Bild komplett geladen ist (bei einer schlechten Online-Verbindung sogar noch länger). Ein 32 Kbytes großes Bild würde also 4-5 Sekunden brauchen, bis es für diesen Surfer sichtbar ist. Internet-Besucher mit DSL-Anschluss haben diese Probleme selbstverständlich nicht.

Ein geeignetes, kostenloses und vor allem einfach zu bedienendes Bildbearbeitungsprogramm ist in dem Bildbetrachter **IrfanView** enthalten. Eine Suche mit **Google** leitet sofort zu einer Download-Möglichkeit dieses Programms.

Um nun die Anwendung des CMS zu erklären, geht diese Anleitung Punkt für Punkt durch die Möglichkeiten der Einstellung des CMS und seiner Bedienung für den Anwender durch.

# <span id="page-3-0"></span>**Anleitung für den Anwender im einzelnen:**

# *Login:*

Durch Klicken der "**Login**" (oder "**Admin**") Taste im Menü wird (je nach Internetserver) eine Anwender- und/oder Passwort-Abfrage aufgerufen. Durch Eingabe der entsprechenden Angaben gelangt der Anwender in die **Editor-Zentrale**.

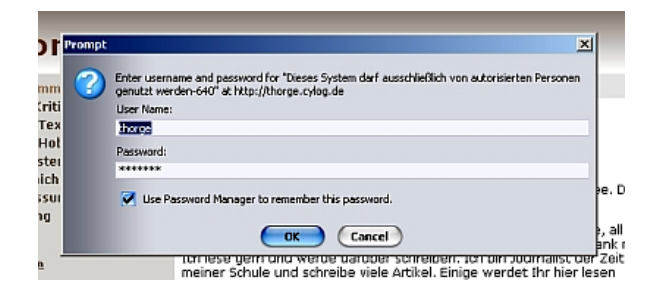

Falls der Webmaster zur Sicherheit die Login- bzw. Admin-Taste im Menü weggelassen hat, wird er dem Anwender eine entsprechende Login-Adresse zur Verfügung gestellt haben.

### *Die Editor-Zentrale:*

Die Editor-Zentrale ist das Herz des CMS. Hier werden sowohl die Einstellungen des CMS vorgenommen als auch die eigene Web-Site verwaltet.

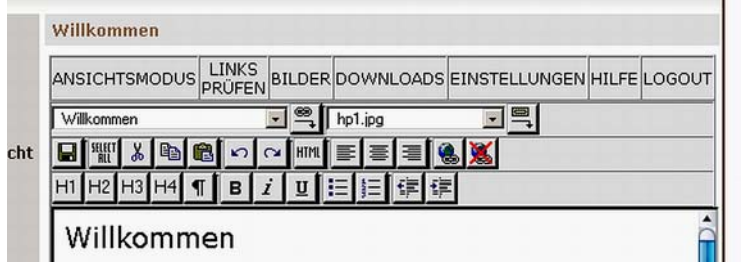

# *ANSICHTSMODUS:*

Diese Taste ist nur ein sogenannter Toggle. Hier wird zwischen dem Editier-Modus und der Webseiten-Ansicht hin- und hergeschaltet. Der Anwender kann so während des Editierens gleich das Ergebnis kontrollieren. Aber Achtung: Wenn geänderte Eingaben vorher nicht gesichert worden sind, wirft der Toggle sie wieder hinaus. Also vorher sichern!

# <span id="page-4-0"></span>*LINKS PRÜFEN:*

Bei der Erstellung neuer Seiten erhält das Menü automatisch neue Tasten, die mit der neu erstellten Web-Seite verlinkt ist. Beim Löschen einer Seite verschwindet automatisch der entsprechende Knopf. Zudem können "interne Links" aus dem Text heraus gesetzt werden. Diese funktionieren aber nicht mehr, wenn die Überschrift der entsprechenden Seite, die mit diesem Link aufgerufen werden soll, geändert wird! Mit "LINKS PRÜFEN" werden alle Verlinkungen überprüft.

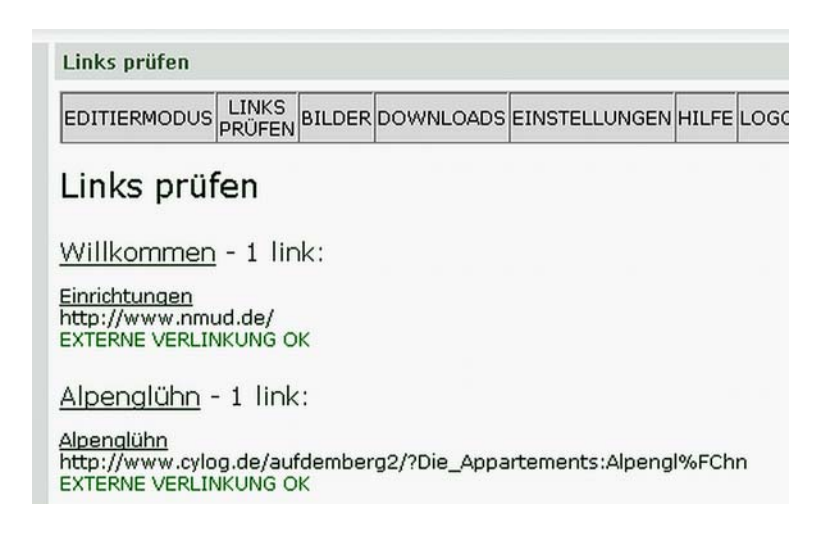

### *BILDER:*

Ein Klick auf "BILDER" ruft dem Bild-Manager auf. Über die Option "Browse" lässt sich die eigenen Festplatte nach den Bildern durchsuchen, die auf den Internet-Server hochgeladen werden sollen, um sie in eine Web-Seite einzubinden. "Upload" schließlich lädt das ausgewählte Bild auf den Server. Sämtliche Bilder, die mit diesem Schritt hochgeladen werden, werden hier abgebildet. Um Bilder wieder vom Server zu entfernen, weil sie nicht mehr benötigt werden und Speicherplatz eingespart werden soll, wird links vom jeweiligen Bild die Markierung angewählt und durch einen Klick auf "Löschen" am unteren Ende der Seite das gewählte Bild oder die Bilder gelöscht.

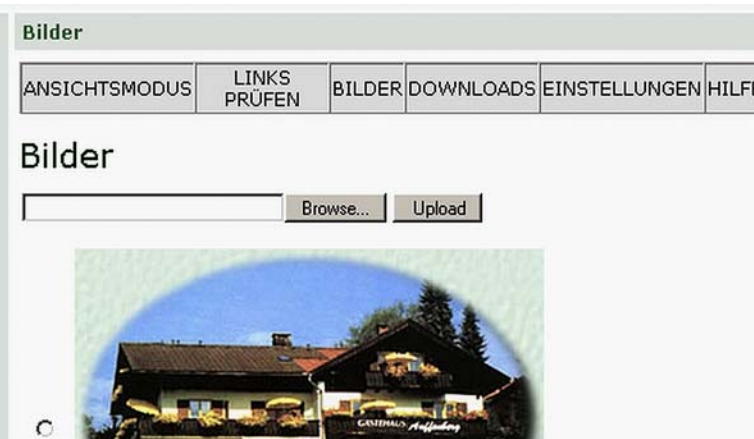

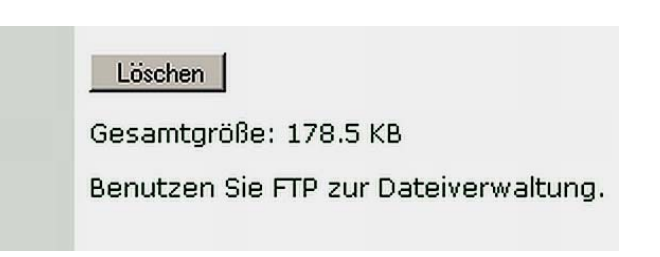

# <span id="page-5-0"></span>*DOWNLOADS:*

Durch die Option "DOWNLOADS" lassen sich Dateien, die ein Webseiten-Betreiber seinen Besuchern zum Herunterladen anbieten möchte, auf den Server hochladen. Die Dateien werden genauso verwaltet wie die Bilder.

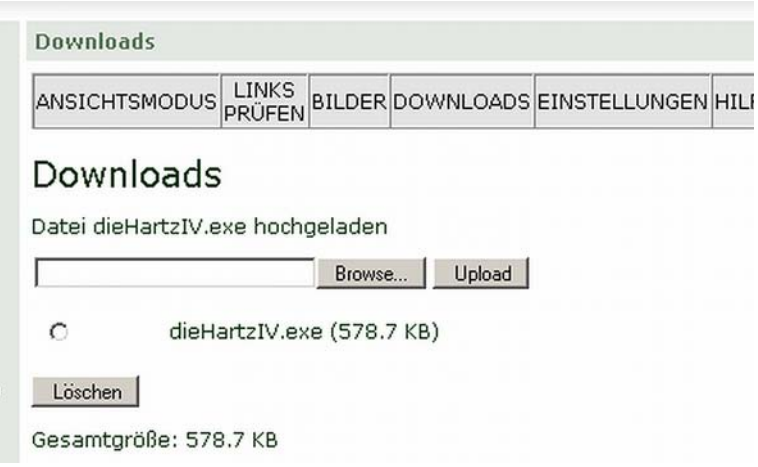

# <span id="page-6-0"></span>*EINSTELLUNGEN:*

Die Option "EINSTELLUNGEN" ist die komplizierteste Option und sollte nur von versierten Anwendern angewählt werden.

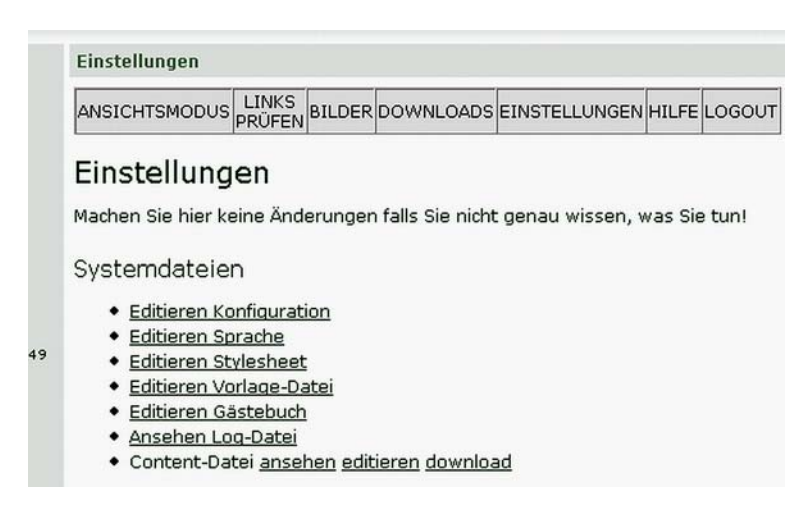

#### **Editieren Konfiguration:**

Im Folgenden wird kurz auf die unter dieser Rubrik auftauchenden Optionen eingegangen. Jede hier vorgenommene Änderung muss, bevor sie wirksam wird, durch Klicken auf den Knopf "Sichern" am unteren Ende der Seite abgespeichert werden.

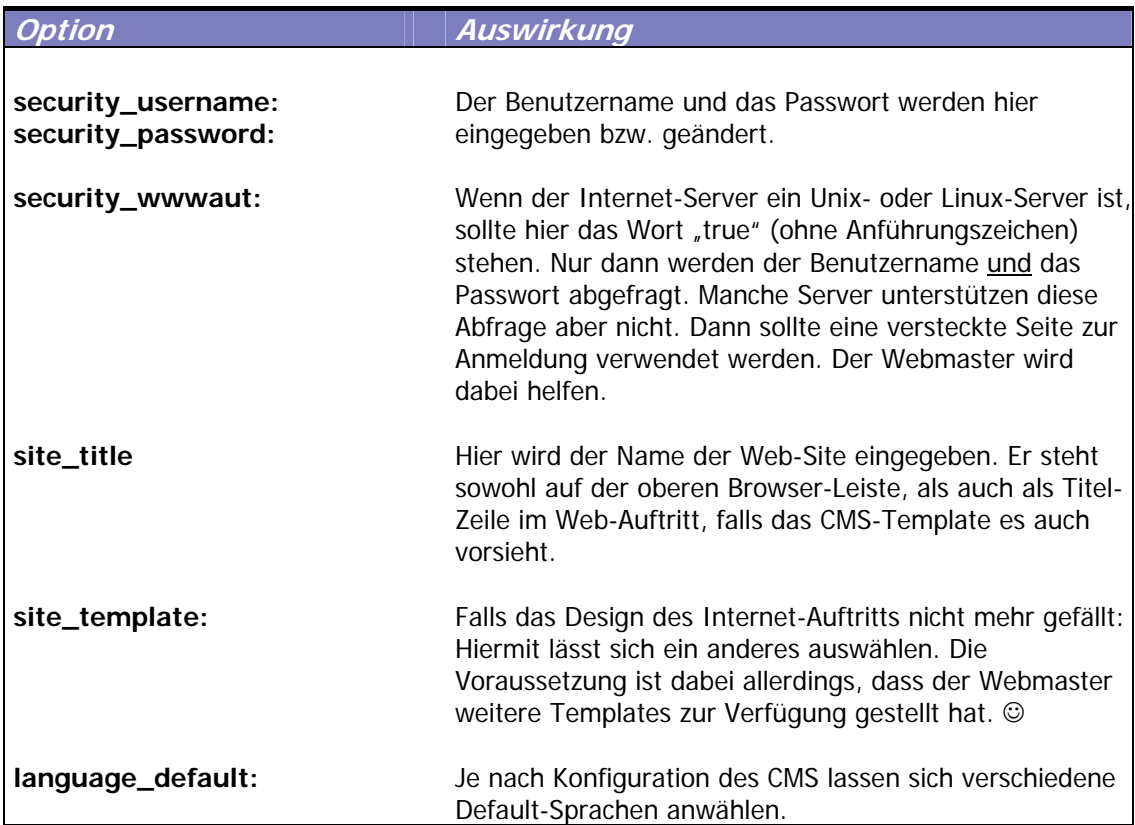

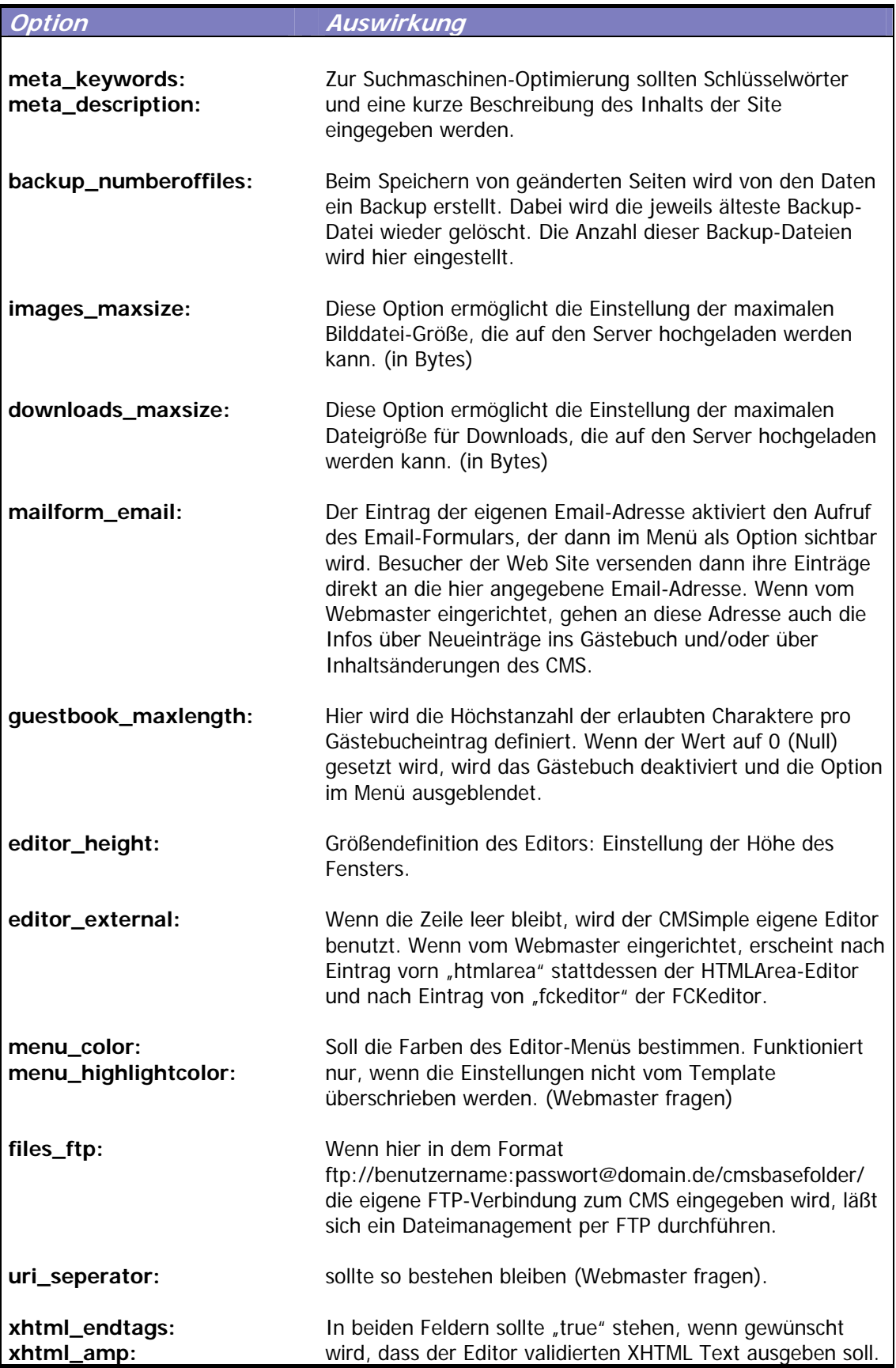

#### <span id="page-8-0"></span>**Editieren Sprache:**

Durch die Auswahl der Sprache unter "Editieren Konfiguration" wird die default-Sprache des gesamten CMS definiert. Hier unter "Editieren Sprache" lassen sich jedoch auch einzelne Sprach-Änderungen vornehmen.

#### **Editieren Stylesheet:**

Das Layout der Internet Site wird durch ein Stylesheet gesteuert. Unter dieser Option lässt sich das Stylesheet editieren und verändern. NUR ETWAS FÜR KENNER.

#### **Editieren Vorlage-Datei:**

Die Vorlage-Datei ist das HTML-Template. Sie konfiguriert das Layout der Internet-Seite. Auch dieses lässt sich editieren und verändern. NUR ETWAS FÜR KENNER.

#### **Editieren Gästebuch:**

Freundliche Besucher des Web-Auftritts können unliebsame oder sogar unerlaubte Kommentare auf einem Gästebuch hinterlassen. Zwar wird die IP-Adresse eines jeden Besuchers zum eigenen Schutz aufgezeichnet. Dennoch ist das Löschen eines solchen Eintrages eine einfachere Methode als die Verfolgung des Übeltäters. Dieses lässt sich hier durchführen.

#### **Ansehen Log-Datei:**

Jeder Aufruf des Editors wird in diesem Log-Buch aufgezeichnet.

#### **Content-Datei ansehen editieren download:**

Der gesamte Text der Web Site wird in **einer einzigen Datei** gespeichert. Diese kann hier aufgerufen und editiert werden. Das ist wichtig, falls Fehler generiert worden sind, die sich durch das normale Editieren mittels des Online-Editors nicht mehr beheben lassen. Diese Content-Datei kann aber auch bloß angesehen oder sogar herunter auf den eigenen PC geladen werden.

### *HILFE*

Die Hilfe-Option führt zur Online Hilfe der Web Site von Peter Harteg, dem Entwickler des CMS. Allerdings sind hier eher Hilfen für den Webmaster als für den Anwender angeboten. Für den Anwender sind die Hilfen und Erklärungen in der vorliegenden Anleitung umfangreicher.

# <span id="page-9-0"></span>*LOGOUT*

Hiermit wird die Editor-Zentrale und damit auch die Verwaltung verlassen. Beim Verlassen wird automatisch ein Backup generiert, während der älteste Backup wieder gelöscht wird. Wie viele Backups gespeichert werden sollen, wird unter: Einstellungen > Editieren Konfiguration > backup\_numberoffiles eingestellt. Dieser Backup erhält einen Namen etwa wie "20050429141724.htm", in dem das Datum rückwärts gelesen und die Uhrzeit des Abspeicherns enthalten sind.

# *Anmerkungen zur Auswahl des Editors*

Wenn der Webmaster es eingerichtet hat, lassen sich neben dem CMSimple eigenen Editor externe Editoren einbinden. Als mögliche externe Editoren bieten sich an: HTMLarea, das schon länger als Editor eingebunden werden konnte, als auch TinyMCE und der FCKeditor. Sollte also CMSimple für einen oder mehrere externe Editoren vorbereitet sein, kann der Anwender selbst die verschiedenen Editoren aufrufen. Dazu geht er folgendermaßen vor:

Er ruft mit Anwendernamen und Passwort die Editor-Zentrale auf, klickt auf "Einstellungen" und wählt dann "Editieren Konfiguration". Unter der Rubrik "Editor" ist ein Fenster, das mit "editor external" bezeichnet ist. In dieses Fenster wird der gewünschte externe Editor eingetragen. Der CMSimple eigene Editor wird aufgerufen, indem das Fenster leer gelassen wird.

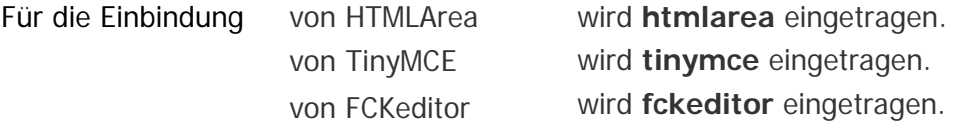

Sollte ein Editor nicht eingerichtet, oder sollte er falsch eingetragen worden sein, wird beim nächsten Öffnen des Editors eine Fehlermeldung ausgegeben werden. In diesem Fall sollten die Eingaben noch einmal überprüft werden.

# <span id="page-10-0"></span>**Der (interne) EDITOR**

Der zum CMS gehörende Editor ist ein **Online-Editor** und erinnert vom Aussehen her sofort an einen kleinen Wordprozessor. Jede Änderung, die vorgenommen wird, wird sofort online umgesetzt und für jeden Besucher der Web-Site sichtbar. Dieser Editor ist interner Teil des CMS. Er ist nicht sehr flexibel, so fehlt etwa die Möglichkeit, Tabellen zu erstellen und Text-Fonts und Farben zu definieren. Es existieren alternative, externe Editoren, wie **HTMLArea**, **TinyMCE** und der **FCKeditor**, die aber alle an dieses CMS angepasst werden müssen. Diese externen Editoren besitzen die fehlenden Eigenschaften. Zur Installation eines solchen externen Editors sollte der Webmaster kontaktiert werden.

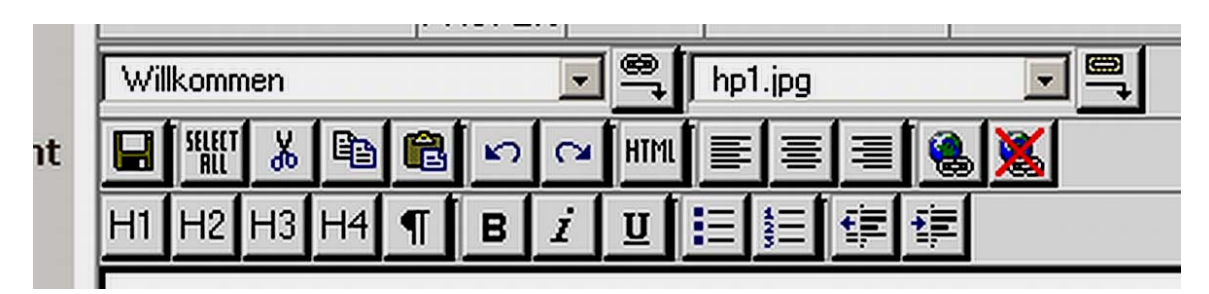

Die Eigenschaften sämtlicher Knöpfe des Editors lassen sich durch Überfahren der Knöpfe mit der Maus sichtbar machen.

Im Folgenden wird auf die Funktionen einzeln eingegangen.

 $\overline{\phantom{a}}$ 

Willkommen

In diesem Auswahlfenster werden die Überschriften sämtlicher Seiten, die gleichzeitig auch die Menüpunkte definieren, angezeigt. Durch Markieren eines Textabschnitts oder eines Wortes im Editor und der Auswahl einer im Fenster definierten Seite lässt sich durch Klicken

der  $\boxed{\mathbb{R}}$  - Taste ein Link zu der gewählten Seite setzen. Auch Dateien, die als Download-Dateien auf den Internet-Server hochgeladen wurden, sind in diesem Fenster sichtbar (siehe unter **DOWNLOADS**). Werden diese Dateien mit einer Phrase oder einem Wort verlinkt, hat ein Surfer die Möglichkeit, durch Anklicken dieses Links die Datei herunterzuladen.

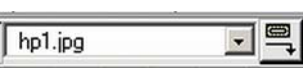

In diesem Auswahlfenster werden die Bilddateien gelistet, die der Anwender zuvor durch die BILDER-Upload Option auf den Internet-Server hochgeladen hat (siehe unter **BILDER**). Nach Auswahl des gewünschten Bildes wird durch Anklicken der Taste rechts vom Fenster das Bild an einer vorher ausgewählten Stelle der Internet-Seite positioniert.

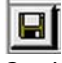

Speichern: Jede Änderung auf einer Seite muss sofort gespeichert werden. Ein Weiterblättern zu einer anderen Seite, die Benutzung des ANSICHTSMODUS-Toggels oder der LOGOUT aus dem Editor ohne vorheriges Speichern führt sofort zum Verlust der Änderung.

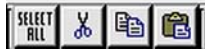

Mit der Maus lassen sich, wie bei jedem Wordprozessor auch, Textabschnitte auswählen. SELECT ALL wählt den gesamten Text. Gewählter Text läßt sich ausschneiden, Kopieren und wieder einsetzen.

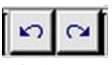

Aktionen lassen sich rückgängig machen. Rückgängig gemachte Aktionen lassen sich wiederherstellen. (Funktioniert nicht bei dem externen Editor HTMLAREA (Stand Mai 05))

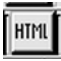

Mit der HTML-Option lässt sich die Seite im HTML-Format editieren. Nur etwas für Könner! Ein erneuter Klick auf die Taste führt wieder zum WYSIWYG-Modus.

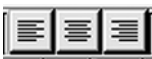

Jeder Text läßt sich linksbündig oder rechtsbündig formatieren. Aber auch Zentrieren ist möglich.

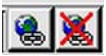

Durch Anklicken der linken Taste öffnet sich ein Fenster, in das eine externe URL (Internet-Adresse einer anderen Web Site) eingegeben werden kann. Es sollte das Format: [http://www.AndereAdresse.de](http://www.andereadresse.de/) verwendet werden. Ein Text, ein Wort, der oder das vorher markiert worden war, wird dadurch mit der externen Site verlinkt. Ein Surfer würde jetzt durch Anklicken dieses Wortes oder Textes auf die externe Site gelenkt werden. Das Markieren des Wortes und anschließende Anklicken der rechte Taste löscht diese Verlinkung wieder.

# H1 H2 H3 H4

Mit diesen Tasten werden normalerweise in jedem anderen Editor markierte Worte als Überschriften erster, zweiter, dritter oder vierter Ordnung definiert. **Das ist in diesem Editor anders!** Mit **H1**, **H2** und **H3** werden markierte Worte zu Seiten-Überschriften definiert, die gleichzeitig zu neuen Menü-Punkten im Web-Site-Menü führen. Das heißt: hiermit werden neue Seiten erstellt. Wie das funktioniert, wird möglichst genau am Ende der Anleitung erklärt. Allein die Taste **H4** darf für die Definition einer normalen Überschrift im Text benutzt werden.

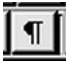

Jede Überschrift, H1, H2, H3 und H4, lässt sich durch ihre Markierung und das Anklicken dieser Taste wieder zu einem normalen Text-Absatz definieren.

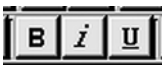

Text lässt sich als fett, kursiv oder unterstrichen formatieren.

<span id="page-12-0"></span>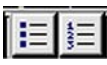

Text-Absätze lassen sich als ungeordnete oder geordnete Listen formatieren. Listen können anschließend durch erneutes Anklicken wieder in ihren vorherigen Zustand zurückversetzt werden.

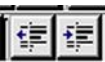

Text-Absätze lassen sich einrücken. Eingerückte Texte lassen sich wieder nach links verschieben.

# *Erstellung neuer Seiten*

Das Menü des Web-Auftritts eines Gasthofes in den schönen deutschen Alpen könnte etwa folgendermaßen aussehen:

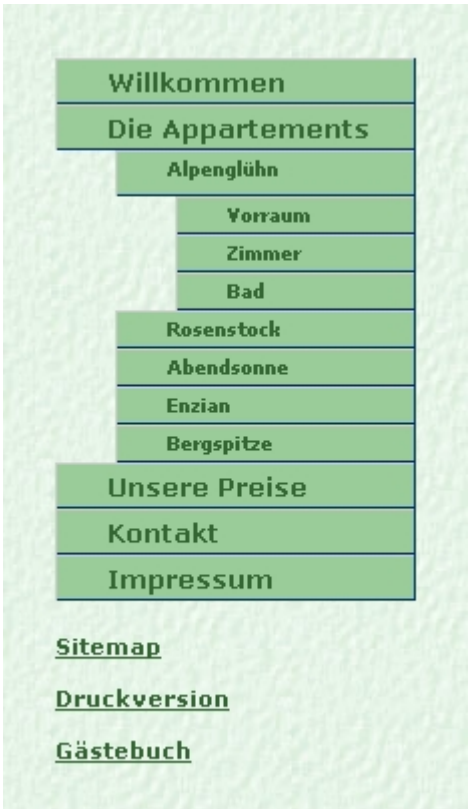

Wir haben hierbei ein Hauptmenü (Menü 1. Ordnung) sowie jeweils ein (Unter)Menü 2. und 3. Ordnung.

**Menü-Punkte 1. Ordnung:** Willkommen, Die Appartements, Unsere Preise, Kontakt und Impressum.

**Menü-Punkte 2. Ordnung:** Alpenglühn, Rosenstock, Abendsonne, Enzian, Bergspitze. **Menü-Punkte 3. Ordnung:** Vorraum, Zimmer und Bad.

<span id="page-13-0"></span>Sitemenü, Druckversion und Gästebuch gehören zwar zum Menü, sind im Editiermodus aber nicht beeinflussbar und interessieren uns deshalb hierbei nicht.

Um nun z. B. die Hauptseite "Die Appartements" mit ihrem Menüpunkt zu erstellen, geht man mit dem Cursor an das Ende der "**Willkommen**"-Seite und tippt in eine neue Zeile "**Die Appartements**" ein. Die Worte werden markiert und mit der **H1**-Taste als Überschrift mit **Menüpunkt 1. Ordnung** definiert.

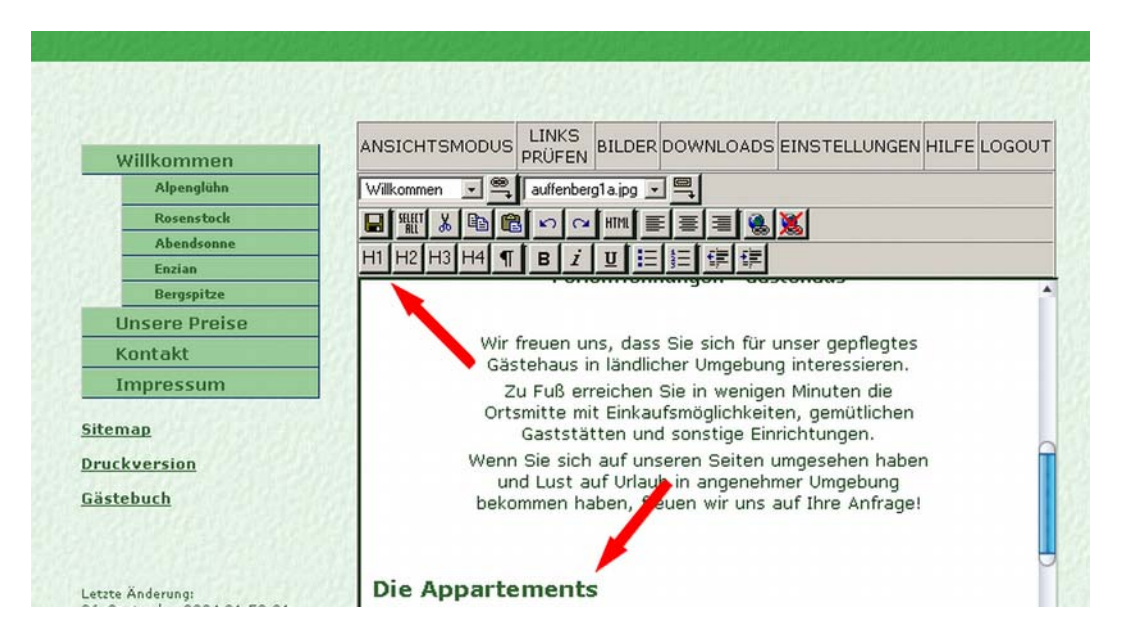

Durch Drücken der Speichertaste wird abgespeichert. Sofort wird eine neue Seite mit der Überschrift "**Die Appartements**" sowie ein neuer Menüpunkt unterhalb des "**Willkommen**"- Menüpunkts erzeugt (siehe Bild Seite 13).

Genauso wird zur Erstellung einer Seite mit zugehörigem **Menüpunkt 2. Ordnung** verfahren, nur dass hierbei die Taste **H2** anstatt **H1** gedrückt wird. Ebenso verläuft es mit einer Seite und ihrem **Menüpunkt 3. Ordnung**. Hierbei wird die Taste **H3** benutzt.

Wichtig zu beachten ist, dass egal welcher Ordnung eine neue Seite ist, sie immer unterhalb der Seite erstellt werden muss, der sie analog der Reihenfolge im Menü nachfolgt. Das heißt: Die Seite "Unsere Preise" wird mit ihrem Menüpunkt 1. Ordnung in der Seite "Bergspitze" erstellt, da sie ihr nachfolgt, auch wenn "Bergspitze" einem Menüpunkt 2. Ordnung angehört. Wenn "Bergspitze" noch Menüpunkte 3. Ordnung enthalten würde, müsste "Unsere Preise" am Ende der letzten Seite der Menüpunkte 3. Ordnung erstellt werden.

Diese Regelung ist wichtig zu verstehen. Doch dann wird die Erstellung neuer Seiten zum Kinderspiel.

# *Löschen ausgewählter Seiten*

Eine ausgewählte Seite lässt sich auf zwei verschiedene Arten wieder löschen.

**Brutal**: Der Text der gesamten Seite einschließlich Überschrift wird markiert und gelöscht. Abspeichern führt zur Entfernung der Seite einschließlich ihres Menüpunktes.

**Sanft**: Die Überschrift der Seite wird markiert. Mit dem **Kanft** Knopf wird die Überschrift-Definition zurückgenommen. Das Abspeichern führt nun dazu, dass der zur Seite gehörende Menüpunkt verschwindet und der Text Teil der im Menü darüberliegenden Seite wird. Hier kann er dann bequem und sicher gelöscht werden, ohne dass evtl. auftretende Informationsreste der zu löschenden Seite übrigbleiben, was bei **Brutal** manchmal passieren kann.

# <span id="page-14-0"></span>**Der (externe) Editor HTMLArea**

Der Editor HTMLArea ist ein OpenSource Online-Editor und ist damit Freeware. Zur Zeit ist es nicht ganz klar, ob er weiterentwickelt wird oder nicht. Die Veröffentlichung neuerer Versionen erfolgt in immer größeren Zeitabständen. (Es ist möglich, dass er von der Entwicklung des **Xinha** Editors abgelöst wird.) Noch hat der Editor jedenfalls einige Fehler, doch welche Software hat die nicht aufzuweisen.

HTMLArea läuft am besten mit dem Browser Internet Explorer ab der Version 5.5. Andere Browser mögen damit arbeiten; viele aber überhaupt nicht. So können z.B. nicht immer mit dem Mozilla Firefox Tastatureingaben gemacht werden. Jeder Benutzer kann ausprobieren, ob sein Lieblingsbrowser funktioniert oder nicht. Als Referenz sollte auf jeden Fall der Internet Explorer dienen.

Wenn der Editor geöffnet wird, wird man als erstes mit dem folgenden Fenster konfrontiert:

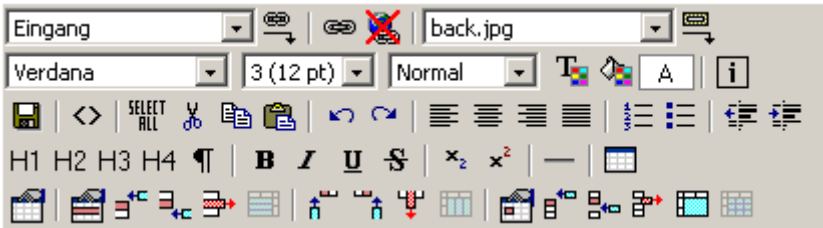

Dabei fällt auf, dass er große Ähnlichkeit mit dem internen Editor des CMSimple besitzt. Deshalb ist er gerade für Leute empfehlenswert, die schon vorher mit diesem gearbeitet haben.

Die Eigenschaften sämtlicher Knöpfe des Editors lassen sich durch Überfahren der Knöpfe mit der Maus sichtbar machen.

Im Folgenden wird auf die Funktionen einzeln eingegangen.

Eingang  $\overline{\phantom{a}}$ 

In diesem Auswahlfenster werden die Überschriften sämtlicher Seiten, die gleichzeitig auch die Menüpunkte definieren, angezeigt. Durch Markieren eines Textabschnitts oder eines Wortes im Editor und der Auswahl einer im Fenster definierten Seite lässt sich durch Klicken

der  $\Rightarrow$  - Taste ein Link zu der gewählten Seite setzen. Auch Dateien, die als Download-Dateien auf den Internet-Server hochgeladen wurden, sind in diesem Fenster sichtbar (siehe unter **DOWNLOADS**). Werden diese Dateien mit einer Phrase oder einem Wort verlinkt, hat ein Surfer die Möglichkeit, durch Anklicken dieses Links die Datei herunterzuladen.

同国 back.jpg

In diesem Auswahlfenster werden die Bilddateien gelistet, die der Anwender zuvor durch die BILDER-Upload Option auf den Internet-Server hochgeladen hat (siehe unter **BILDER**). Nach Auswahl des gewünschten Bildes wird durch Anklicken der Taste rechts vom Fenster das Bild an einer vorher ausgewählten Stelle der Internet-Seite positioniert.

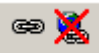

**BEAT IN 1999.**<br>Dazwischen liegen zwei Knöpfe, die für externe Verlinkungen verantwortlich sind. Durch Anklicken der linken Taste öffnet sich ein Fenster, in das eine externe URL (Internet-Adresse einer anderen Web Site) eingegeben werden kann. Es sollte das Format:

[http://www.AndereAdresse.de](http://www.andereadresse.de/) verwendet werden. Ein Text, ein Wort, der oder das vorher markiert worden war, wird dadurch mit der externen Seite verlinkt. Ein Surfer würde jetzt durch Anklicken dieses Wortes oder Textes auf die externe Seite gelenkt werden. Das Markieren des Wortes und anschließende Anklicken der rechte Taste löscht diese Verlinkung wieder.

Leider lässt sich, wie bei dem internen Editor, nicht bestimmen, ob der Link ein neues Fenster aufmachen soll, oder die externe Seite in dem bestehenden öffnen soll. Das machen erst Editoren wie der TinyMCE oder FCKeditor.

#### $\boxed{\bullet}$  3 (12 pt)  $\boxed{\bullet}$ Verdana

Mit dieser Option lässt sich die Schriftart und –größe definieren.

#### Normal  $\overline{\phantom{a}}$

Hier lassen sich die verschiedenen Überschriften (Heading1, 2, 3, 4, 5, 6) und normaler Text definieren. Aber Achtung!!!: Wie weiter unten noch einmal erklärt wird: Mit **Heading1**, **2** und **3** werden markierte Worte zu Seiten-Überschriften definiert, die gleichzeitig zu neuen Menü-Punkten im Web-Site-Menü führen. Das heißt: hiermit werden neue Seiten erstellt. Wie das funktioniert, wird möglichst genau am Ende der HTMLArea Anleitung erklärt. Allein **Heading 4, 5 und 6** dürfen für die Definition normaler Überschriften im Text benutzt werden.

# $T_{\rm Si}$   $Q_{\rm Si}$

Mit diesen beiden Optionen lassen sich Schriftfarbe bzw. die Farbe des Schrifthintergrundes definieren.

**EN**<br>Speichern: Jede Änderung auf einer Seite muss sofort gespeichert werden. Ein Weiterblättern zu einer anderen Seite, die Benutzung des ANSICHTSMODUS-Toggels oder der LOGOUT aus dem Editor ohne vorheriges Speichern führt sofort zum Verlust der Änderung.

# $\leftrightarrow$

Mit der HTML-Option lässt sich die Seite im HTML-Format editieren. Nur etwas für Könner! Ein erneuter Klick auf die Taste führt wieder zum WYSIWYG-Modus.

#### SELECT

Durch Drücken dieser Taste wird der gesamte Inhalt einer editierten Seite markiert. Er kann dann als Gesamtheit gelöscht oder kopiert werden.

#### 人名尼

Mit der Maus lassen sich, wie bei jedem Wordprozessor auch, Textabschnitte auswählen. Der gewählte Text lässt sich ausschneiden, Kopieren und wieder einsetzen.

#### $\Omega$   $\Omega$

Hier liegt leider bei diesem Editor ein Bug (Fehler) vor. Aktionen sollten sich eigentlich wieder rückgängig machen lassen, und rückgängig gemachte Aktionen sich wiederherstellen lassen. Das funktioniert hier nicht! (Stand April 05).

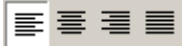

Jeder Text lässt sich linksbündig und rechtsbündig formatieren oder als Blocksatz bündig ausrichten. Aber auch Zentrieren ist möglich.

# 细细

Text-Absätze lassen sich als ungeordnete oder geordnete Listen formatieren. Listen können anschließend durch erneutes Anklicken wieder in ihren vorherigen Zustand zurückversetzt werden.

# ◆三→三

Text-Absätze lassen sich einrücken. Eingerückte Texte lassen sich wieder nach links verschieben.

#### H1 H2 H3 H4

Mit diesen Tasten werden normalerweise in jedem anderen Editor markierte Worte als Überschriften erster, zweiter, dritter oder vierter Ordnung definiert. **Das ist in diesem Editor anders!** Mit **H1**, **H2** und **H3** werden markierte Worte zu Seiten-Überschriften definiert, die gleichzeitig zu neuen Menü-Punkten im Web-Site-Menü führen. Das heißt: hiermit werden neue Seiten erstellt. Wie das funktioniert, wird möglichst genau am Ende der Anleitung erklärt. Allein die Taste **H4** darf für die Definition einer normalen Überschrift im Text benutzt werden.

# $\P$

Jede Überschrift, H1, H2, H3 und H4, lässt sich durch ihre Markierung und das Anklicken dieser Taste wieder zu einem normalen Text-Absatz definieren.

#### **B** *I* U  $S$  |  $x_2$   $x^2$

Text lässt sich als fett, kursiv, unterstrichen oder durchgestrichen formatieren. Er lässt sich aber auch tief- oder hochstellen.

Zum Trennen von Absätzen lässt sich hiermit eine horizontale Linie einrichten.

 $\blacksquare$ 

Für das Layout der editierten Seite oder für die tabellarische Darstellung lässt sich hiermit eine Tabelle eröffnen mit beliebig vielen Reihen und Spalten.

# 图

Durch Anklicken öffnet sich ein Fenster, mit Hilfe dessen sich die Eigenschaften der Tabelle nachträglich definieren lassen. So kann hier eine Beschreibung hinzugefügt werden, das Layout, die Abstände der einzelnen Zellen zueinander können definiert werden und es kann bestimmt werden, ob die Ränder der Zellen und der Rahmen mit sichtbaren Balken versehen werden sollen oder nicht. Ja, Könner können hier sogar per Stylesheet-Befehl präzise Tabellen-Layouts definieren.

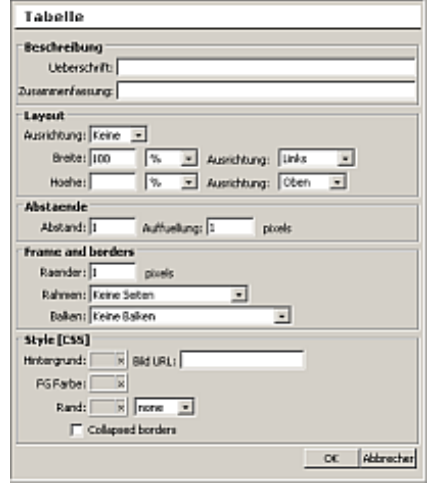

# <span id="page-17-0"></span>图

Breite und Höhe der Reihen lassen sich exakt definieren. Auch mit Stylsheet-Angaben.

# $\mathbf{H}^{\mathrm{EC}}\in\mathbb{R}_{\mathrm{loc}}\text{ and } \mathbb{R}$

Reihen einer Tabelle lassen sich oberhalb oder unterhalb einer markierten Zelle einfügen, aber auch wieder entfernen.

# 都許掌

Spalten einer Tabelle lassen sich vor oder hinter einer markierten Zelle einfügen, aber auch wieder entfernen.

# <sup></sup>ਿੰ <sup>ਦੂ</sup>∾ ਭੋਿ\*

Zellen einer Tabelle lassen sich vor oder hinter einer markierten Zelle einfügen, aber auch wieder entfernen. Diese Funktion scheint aber nicht richtig zu klappen. Zellen werden immer nur am Ende einer Reihe angefügt, egal welche Zelle markiert worden ist.

# 齠

Das Layout einzelner Zellen kann hiermit definiert werden: Ränder, Breite Höhe etc.

#### 闣

Mit dieser Option lassen sich Zellen hinter oder unterhalb einer markierten Zelle miteinander verbinden. Es lässt sich vorher die Anzahl der Zellen angeben, die verbunden werden soll.

#### **第五章**

Diese drei Fenster erscheinen immer ausgegraut. Erst das Anklicken von verbundenen Zellen aktiviert sie. Mit ihnen lassen sich vorher verbundene Reihen, Spalten und Zellen wieder aufteilen.

# *Erstellung neuer Seiten*

Das Menü des Web-Auftritts eines Gasthofes in den schönen deutschen Alpen könnte etwa folgendermaßen aussehen:

Wir haben hierbei ein Hauptmenü (Menü 1. Ordnung) sowie juweils ein der Zimmer 3. Ordnung.

**Menü-Punkte 1. Ordnung:** Willkommen, Die Appartements **University Preferance Preise, Contain** Impressum.

Menü-Punkte 2. Ordnung: Alpenglühn, Rosenstock, Abender Bergspitze.<br>Menü-Punkte 2. Ordnung: Alpenglühn, Rosenstock, Abender Bungere Preise. **Menü-Punkte 3. Ordnung:** Vorraum, Zimmer und Bad.

Sitemenü, Druckversion und Gästebuch gehören zwar zum Menü, sind im Editiermodus aber nicht beeinflussbar und interessieren uns deshalb hierbei nicht.

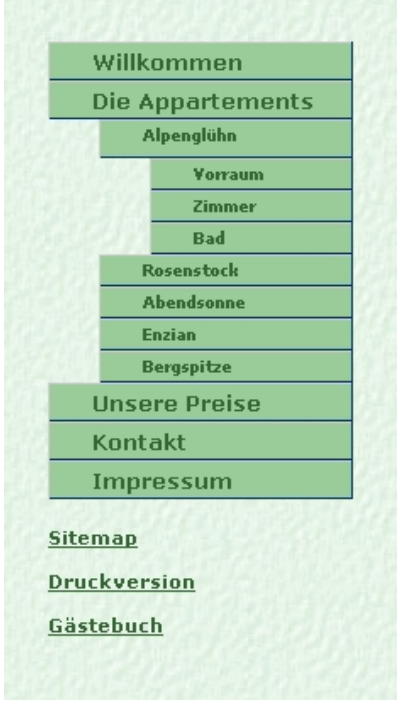

Um nun z. B. die Hauptseite "Die Appartements" unterhalb der "Willkommen"-Seite mit ihrem Menüpunkt zu erstellen, geht man mit dem Cursor an das Ende der "Willkommen"-Seite und tippt in eine neue Zeile "**Die Appartements**" ein. Die Worte werden markiert und mit der **H1**-Taste als Überschrift mit **Menüpunkt 1. Ordnung** definiert. Anstatt der **H1**- Taste lässt sich aber auch bei der Optionstaste mit der Einstellung "Normal" die Option "Heading 1" anwählen.

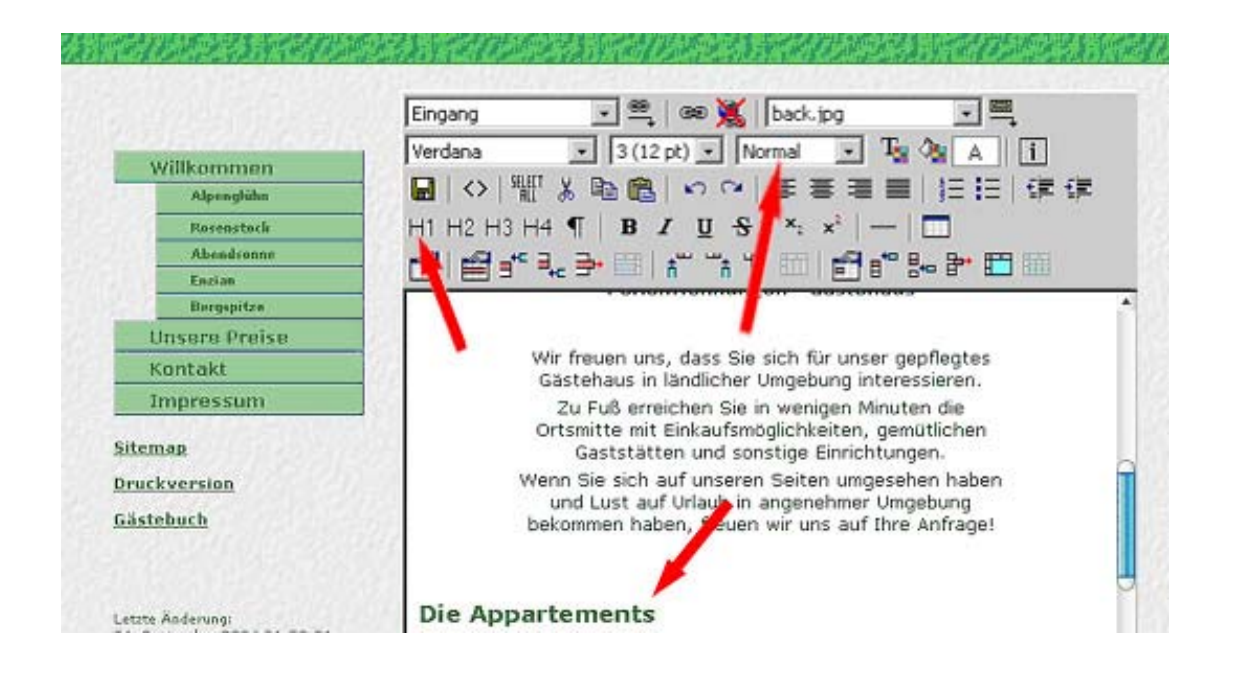

Durch Drücken der Speichertaste wird abgespeichert. Sofort wird eine neue Seite mit der Überschrift "Die Appartements" sowie ein neuer Menüpunkt unterhalb des "Willkommen"-Menüpunkts erzeugt (siehe Bild Seite 18).

Genauso wird zur Erstellung einer Seite mit zugehörigem **Menüpunkt 2. Ordnung** verfahren, nur dass hierbei die Taste **H2** (oder Heading 2) anstatt **H1** gedrückt wird. Ebenso verläuft es mit einer Seite und ihrem **Menüpunkt 3. Ordnung**. Hierbei wird die Taste **H3** (Heading 3) benutzt.

Wichtig zu beachten ist, dass egal welcher Ordnung eine neue Seite ist, sie immer unterhalb der Seite erstellt werden muss, der sie analog der Reihenfolge im Menü nachfolgt. Das heißt: Die Seite "Unsere Preise" wird mit ihrem Menüpunkt 1. Ordnung in der Seite "Bergspitze" erstellt, da sie ihr nachfolgt, auch wenn "Bergspitze" einem Menüpunkt 2. Ordnung angehört. Wenn "Bergspitze" noch Menüpunkte 3. Ordnung enthalten würde, müsste "Unsere Preise" am Ende der letzten Seite der Menüpunkte 3. Ordnung erstellt werden.

Diese Regelung ist wichtig zu verstehen. Doch dann wird die Erstellung neuer Seiten zum Kinderspiel

# <span id="page-19-0"></span>*Löschen ausgewählter Seiten*

Eine ausgewählte Seite lässt sich auf zwei verschiedene Arten wieder löschen.

**Brutal**: Der Text der gesamten Seite einschließlich Überschrift wird markiert und gelöscht. Abspeichern führt zur Entfernung der Seite einschließlich ihres Menüpunktes.

**Sanft**: Die Überschrift der Seite wird markiert. Mit dem Knopf wird die Überschrift-Definition zurückgenommen. Das Abspeichern führt nun dazu, dass der zur Seite gehörende Menüpunkt verschwindet und der Text Teil der im Menü darüberliegenden Seite wird. Hier kann er dann bequem und sicher gelöscht werden, ohne dass evtl. auftretende Informationsreste der zu löschenden Seite übrigbleiben, was bei **Brutal** manchmal passieren kann.

# <span id="page-20-0"></span>**Der (externe) FCKeditor**

Der FCKeditor ist ein OpenSource Online-Editor und damit Freeware. Er läuft unter einer Reihe verschiedener Browser und Plattformen. Dennoch streikt er bei manchen recht gebräuchlichen Browsern. Ob sein Lieblingsbrowser darunter ist, sollte jeder selbst testen. Oftmals werden mit jeder Version unterschiedliche Erfahrungen gemacht. Auf jeden Fall geht ein Internet Explorer jüngerer Bauart (ab der Version 5.5) immer.

Wenn der Editor geöffnet wird, wird man als erstes mit dem folgenden Fenster konfrontiert:

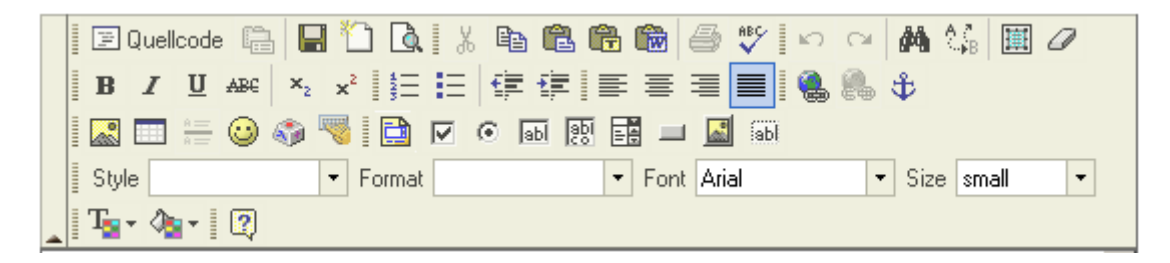

Auch wenn hier einem manche Knöpfe bekannt vorkommen, so hat dieser Editor doch ein recht anderes Layout als die vorher beschriebenen. Doch auch hier lassen sich die Eigenschaften sämtlicher Knöpfe durch Überfahren der Knöpfe mit der Maus sichtbar machen.

Ebenso wie vorher, werden auch hier die einzelnen Optionen kurz vorgestellt.

#### **国**Quellcode

Mit der Quellcode-Option lässt sich die Seite im HTML-Format editieren. Nur etwas für Könner! Ein erneuter Klick auf die Taste führt wieder zum WYSIWYG-Modus.

#### lâ

Soll die Dokumenteigenschaften anzeigen. Ist unter CMSimple nicht aktiviert.

# П

Speichern: Jede Änderung auf einer Seite muss sofort gespeichert werden. Ein Weiterblättern zu einer anderen Seite, die Benutzung des ANSICHTSMODUS-Toggels oder der LOGOUT aus dem Editor ohne vorheriges Speichern führt sofort zum Verlust der Änderung.

 Öffnet eine neue Seite. Diese Option sollte nicht unter CMSimple benutzt werden. Das Erstellen neuer Seiten ist am Ende der FCKeditor Dokumentation beschrieben (siehe S. 24).

# $\sqrt{a}$

Vorschaumodus: Diese Option blendet die Vorschau nur des editierten Fenster in einem neuen Fenster ein. Zur Vorschau der gesamten Seite sollte allerdings der "Ansichtsmodus" gewählt werden.

#### 人脑危

Mit der Maus lassen sich, wie bei jedem Wordprozessor auch, Textabschnitte auswählen. Der gewählte Text lässt sich ausschneiden, Kopieren und wieder einsetzen.

### **白险**

Ein vorher aus einer Text- oder Word-Datei herauskopierter oder -geschnittener Text lässt sich hiermit ohne seine Formatierungen einfügen.

昌

Der inzwischen geschriebene Text lässt sich lokal ausdrucken.

Wenn ein entsprechendes Wörterbuch installiert ist, kann auf Rechtschreibfehler geprüft werden.

#### $K$   $\Omega$

Durchgeführte Aktionen lassen sich zurücknehmen aber auch wiederherstellen. Diese Funktion scheint aber zur Zeit noch nicht in CMSimple zuverlässig zu funktionieren.

# 龋

Mit dieser Funktion lässt sich im geschriebenen Text nach einem Ausdruck suchen.

# $\frac{A}{2}$

Zeichen und Worte lassen sich finden und mit anderen Ausdrücken ersetzen.

### 圓

Der gesamte editierte Inhalt, Text und Bilder, lässt sich mit dieser Option auswählen bzw. markieren.

 $\Box$ <br>Von markiertem Text lassen sich seine Formatierungen entfernen (Textfarbe, Hintergrundfarbe etc.).

#### **B**  $I$  **U** ABC  $x_2$   $x^2$

Text lässt sich als fett, kursiv, unterstrichen oder durchgestrichen formatieren. Er lässt sich aber auch tief- oder hochstellen.

### 细细

Text-Absätze lassen sich als ungeordnete oder geordnete Listen formatieren. Listen können anschließend durch erneutes Anklicken wieder in ihren vorherigen Zustand zurückversetzt werden.

#### 信達

Text-Absätze lassen sich einrücken. Eingerückte Texte lassen sich wieder nach links verschieben.

# EEEEE

Jeder Text lässt sich linksbündig und rechtsbündig formatieren oder als Blocksatz bündig ausrichten. Aber auch Zentrieren ist möglich.

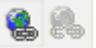

Diese Optionen sind für externe Verlinkungen verantwortlich. Durch Anklicken der linken Taste öffnet sich ein Fenster, in das eine externe URL (Internet-Adresse einer anderen Web Site) eingegeben werden kann. Es sollte das Format: [http://www.AndereAdresse.de](http://www.andereadresse.de/)

verwendet werden. Ein Text, ein Wort, der oder das vorher markiert worden war, wird dadurch mit der externen Seite verlinkt. Ein Surfer würde jetzt durch Anklicken dieses Wortes oder Textes auf die externe Seite gelenkt werden.

Durch eine erweiterte Option lässt sich bestimmen, ob der Link ein neues Fenster aufmachen, oder die externe Seite in dem bestehenden öffnen soll.

Das Markieren des Wortes und anschließende Anklicken der rechte Taste löscht diese Verlinkung wieder.

#### L£.

Es lässt sich ein Ankerpunkt setzen, auf den dann mit Hilfe der Verlinkungsoption zugegriffen werden kann. Auch wichtig für Seiten-interne Verlinkungen.

#### 深島

Mit dieser Funktion lassen sich Bilder vom lokalen Computer auf den Internet-Server hochladen, ähnlich wie mit der "Bilder" –Funktion in der oberen Editor-Leiste. Allerdings werden die Bilder hier nicht in einer Vorschau angezeigt.

Ausgewählte Bilder lassen sich dann im Text einfügen. Vor dem Einfügen wird das ausgewählte Bild in einem kleinen Fenster angezeigt.

#### **First**

Eine Tabelle mit vorgewählter Zeilen- sowie Spaltenanzahl lässt sich, auch zum Formatieren des Layouts, einfügen. Eine markierte Tabelle lässt sich auch wieder editieren, allerdings ohne die Zeilen- oder Spaltenanzahl verändern zu können.

Weitergehend Tabellenfunktionen sind mit diesem Editor nicht möglich. Dafür bietet der externe Editor HTMLArea mehr Möglichkeiten.

#### $rac{a}{b}$

Mit dieser Option sollte sich eigentlich eine horizontale Linie einfügen lassen. Leider scheint das zur Zeit nicht möglich zu sein.

# $\odot$

Aus einer Reihe von graphischen Smileys lässt sich einer auswählen und in den Text einfügen.

### $\mathbf{A}^{\mathrm{b}}_{\mathrm{B}}$

Aus einer Tabelle können Sonderzeichen (@ © µ etc.) ausgewählt und in den Text eingefügt werden.

### 要

Mit diesem Knopf lässt sich eine universelle Tastatur aufrufen, mit der eine arabische (بااغقضبتىطىلري(|, belorussische (фвкешў|) und bulgarische (шщсдзц|) Tastatur angesprochen werden kann.

#### 自てて困惑闘ー国の

Es lassen sich sogar Formulare erstellen und mit Textfeldern, Radiobutton, verschiedenartigen Knöpfen, Checkbox und Auswahlfeld bestücken. Da diese Optionen aber nur mit HTML-Kenntnissen eingesetzt werden sollten, wird hier nicht weiter darauf eingegangen.

#### ä Style

Hiermit lässt sich einem ausgewählten Text ein vorgefertigter Stil zuordnen.

<span id="page-23-0"></span>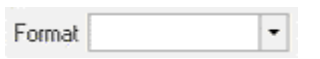

In diesem Fenster werden markierte Textstellen oder Worte als Überschriften (Kopfzeile 1 bis Kopfzeile 6) formatiert.

#### **Aber Achtung!**

Mit **Kopfzeile 1**, **2** und **3** werden markierte Worte zu Seiten-Überschriften definiert, die gleichzeitig zu neuen Menü-Punkten im Web-Site-Menü führen. Das heißt: hiermit werden neue Seiten erstellt. Wie das funktioniert, wird möglichst genau am Ende der Anleitung erklärt. Allein **Kopfzeile 4 bis Kopfzeile 6** dürfen für die Definition normaler Überschriften im Text benutzt werden.

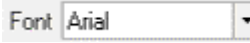

Ein ausgewählter Text kann mit einem anderen als dem vorgewählten Font dargestellt werden.

Size small  $\overline{\phantom{a}}$ 

Ein Text kann zwischen xx-small und xx-large in 7 verschiedenen Größen angezeigt werden.

#### $T_{\rm SI}$  -  $Q_{\rm SI}$  -

Mit diesen Optionen lassen sich sowohl die Textfarbe als auch die Texthintergrundfarbe definieren.

# *Erstellung neuer Seiten*

Das Menü des Web-Auftritts eines Gasthofes in den schönen deutschen Alpen könnte etwa folgendermaßen aussehen:

Wir haben hierbei ein Hauptmenü (Menü 1. Ordnung) sowie jeweils ein eine Kosenstack 3. Ordnung.

**Menü-Punkte 1. Ordnung:** Willkommen, Die Appartements, Entertainmenten und Enterpreise Impressum.

**Menü-Punkte 2. Ordnung:** Alpenglühn, Rosenstock, Abender, Engineering, Engineering.<br>Monij Bunkto 3. Ordnung: Verraum, Zimmer und **Menü-Punkte 3. Ordnung:** Vorraum, Zimmer und Bad.

Sitemenü, Druckversion und Gästebuch gehören zwar zum Menü, sind im Editiermodus aber nicht beeinflussbar und interessieren uns deshalb hierbei nicht.

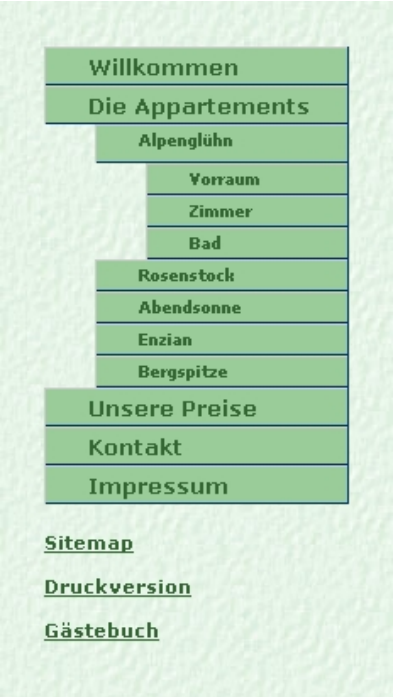

Um nun z. B. die Hauptseite "Die Appartements" unterhalb der "Willkommen"-Seite mit ihrem Menüpunkt zu erstellen, geht man mit dem Cursor an das Ende der "**Willkommen**"- Seite und tippt in eine neue Zeile "**Die Appartements**" ein. Die Worte werden markiert und mit der Format-Option "Kopfzeile 1" als Überschrift mit Menüpunkt 1. Ordnung definiert.

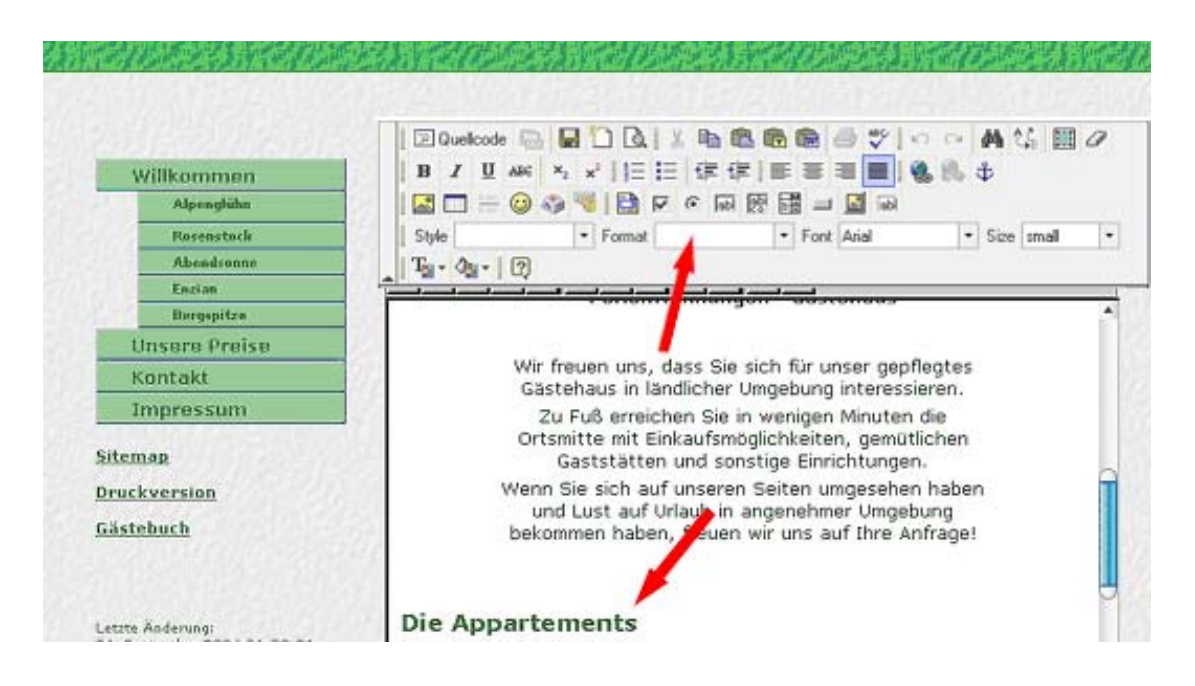

Durch Drücken der Speichertaste wird abgespeichert. Sofort wird eine neue Seite mit der Überschrift "**Die Appartements**" sowie ein neuer Menüpunkt unterhalb des "**Willkommen**"-Menüpunkts erzeugt (siehe Bild Seite 24).

Genauso wird zur Erstellung einer Seite mit zugehörigem **Menüpunkt 2. Ordnung** verfahren, nur dass hierbei die Format-Option "Kopfzeile 1" anstatt "Kopfzeile 2" gedrückt wird. Ebenso verläuft es mit einer Seite und ihrem **Menüpunkt 3. Ordnung**. Hierbei wird die Format-Option "Kopfzeile 3" gewählt.

Wichtig zu beachten ist, dass egal welcher Ordnung eine neue Seite ist, sie immer unterhalb der Seite erstellt werden muss, der sie analog der Reihenfolge im Menü nachfolgt. Das heißt: Die Seite "Unsere Preise" wird mit ihrem Hauptmenüpunkt in der Seite "Bergspitze" erstellt, da sie ihr nachfolgt, auch wenn "Bergspitze" einem Menüpunt 2. Ordnung angehört. Wenn "Bergspitze" noch Menüpunkte 3. Ordnung enthalten würde, müsste "Unsere Preise" am Ende der letzten Seite der Menüpunkte 3. Ordnung erstellt werden.

Diese Regelung ist wichtig zu verstehen. Doch dann wird die Erstellung neuer Seiten zum Kinderspiel.

# <span id="page-25-0"></span>*Löschen ausgewählter Seiten*

Eine ausgewählte Seite lässt sich auf zwei verschiedene Arten wieder löschen.

**Brutal**: Der Text der gesamten Seite einschließlich Überschrift wird markiert und gelöscht. Abspeichern führt zur Entfernung der Seite einschließlich ihres Menüpunktes. Sanft: Die Überschrift der Seite wird markiert. Mit der Format-Option "Normal" wird die Überschrift-Definition zurückgenommen. Das Abspeichern führt nun dazu, dass der zur Seite gehörende Menüpunkt verschwindet und der Text Teil der im Menü darüberliegenden Seite wird. Hier kann er dann bequem und sicher gelöscht werden, ohne dass evtl. auftretende Informationsreste der zu löschenden Seite übrigbleiben, was bei **Brutal** manchmal passieren kann.